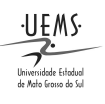

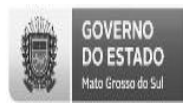

## PRÓ-REITORIA DE PESQUISA E PÓS-GRADUAÇÃO DIVISÃO DE PESQUISA

Versão DP-Julho 2016

# SIGProj/MEC– Sistema de Informação e Gestão de Projetos

Atenção:

I.Para submeter uma propostano SIGProj/MEC, é indispensável que o(a) proponente seja cadastrado(a) no *site*.

II. Se o(a) proponentejá foi cadastrado(a) no SIGProj/MECpara participar de outra proposta (Ensino, Pesquisa ou Extensão), não é necessário cadastrar-se novamente.

III. Caso a senha de acesso tenha sido esquecida, recupere-a no campo "esqueci minha senha", no seguinte endereço eletrônico: <http://sigproj1.mec.gov.br>.

IV. O proponente deverá seguir as normas do edital específico.

V.Contato: (67) 3902-2537 – pesquisa@uems.br;

1º) Acesse olink: <http://sigproj1.mec.gov.br> efaça o login na página do SIGProj, conforme imagem abaixo:

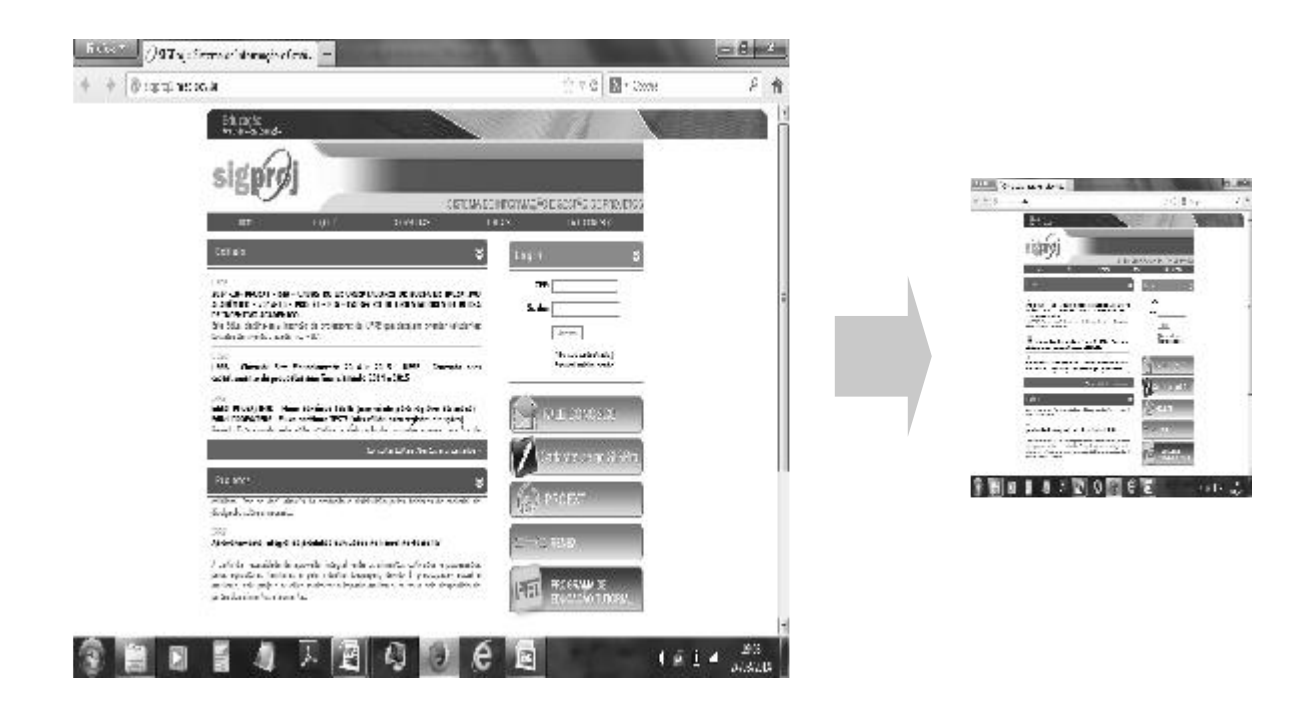

2º)No SIGProj, clique em "Pesquisa" e, no campo "Editais abertos", escolha o edital desejado e clique no ícone ("Criar proposta"), conforme imagem abaixo:

> Cidade Universitária de Dourados - CP 351 - CEP 79.804-970 - DOURADOS – MS Home Page http://www.uems.br E-mail: pesquisa@uems.br ( $\bullet$  3902-2537)

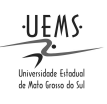

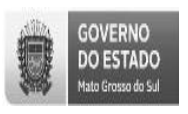

## PRÓ-REITORIA DE PESQUISA E PÓS-GRADUAÇÃO DIVISÃO DE PESQUISA

Versão DP-Julho 2016

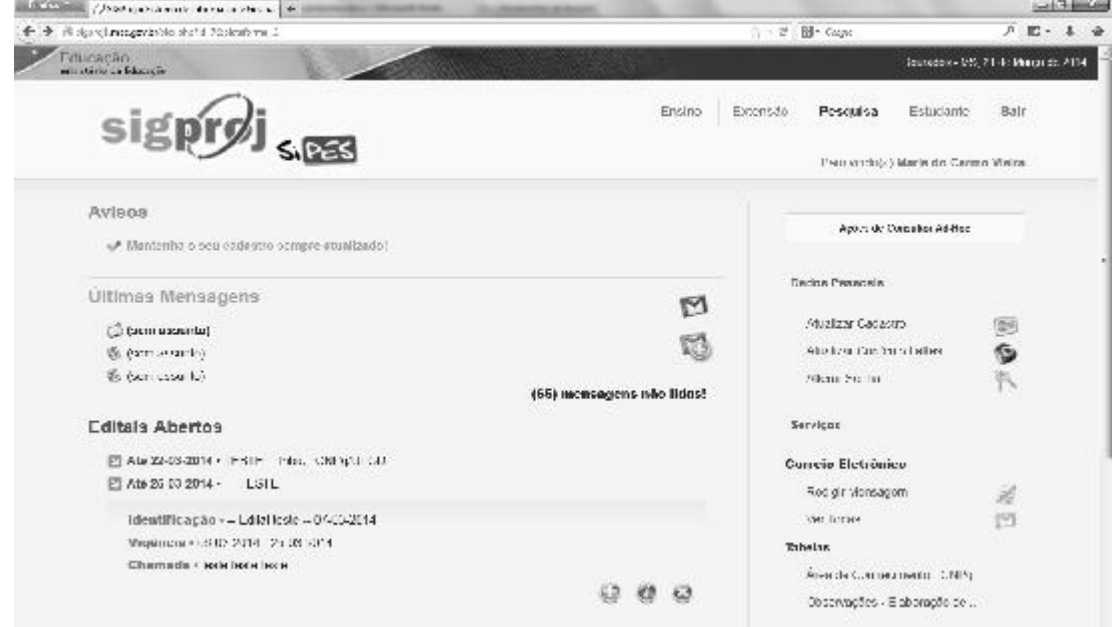

3º) Leia as instruções da página e clique em "concordo".

4º) Confira edital e preencha os campos de identificação da proposta.

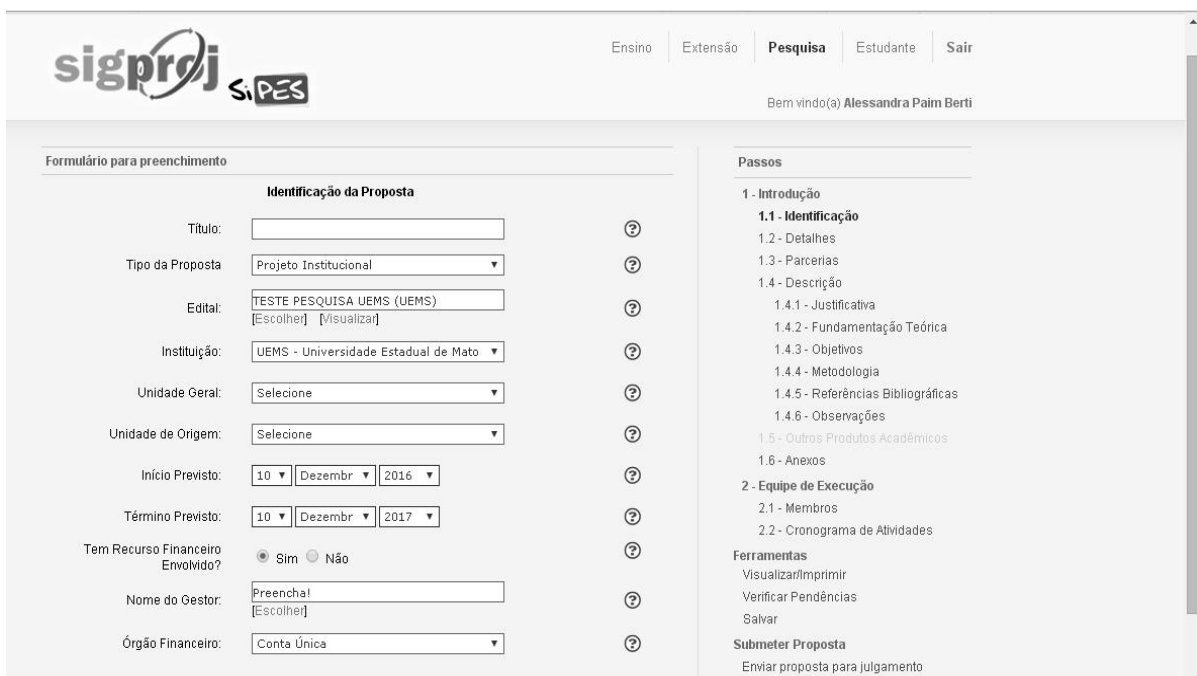

Cidade Universitária de Dourados - CP 351 - CEP 79.804-970 - DOURADOS – MS Home Page http://www.uems.br E-mail: pesquisa@uems.br ( $\bullet$  3902-2537)

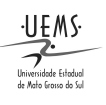

#### UNIVERSIDADE ESTADUAL DE MATO GROSSO DO SUL

## PRÓ-REITORIA DE PESQUISA E PÓS-GRADUAÇÃO DIVISÃO DE PESQUISA

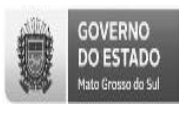

Versão DP-Julho 2016

5º) Na próxima etapa, clique em "*clique aqui para anexar ou apagar arquivos*" e, na nova janela,escolha os arquivos a serem anexados à proposta,conforme imagem abaixo:

Atenção: os arquivos com \* são obrigatórios.

Os anexos 1 e 2 estão disponíveis no Edital da Pesquisa, mas não são obrigatórios.

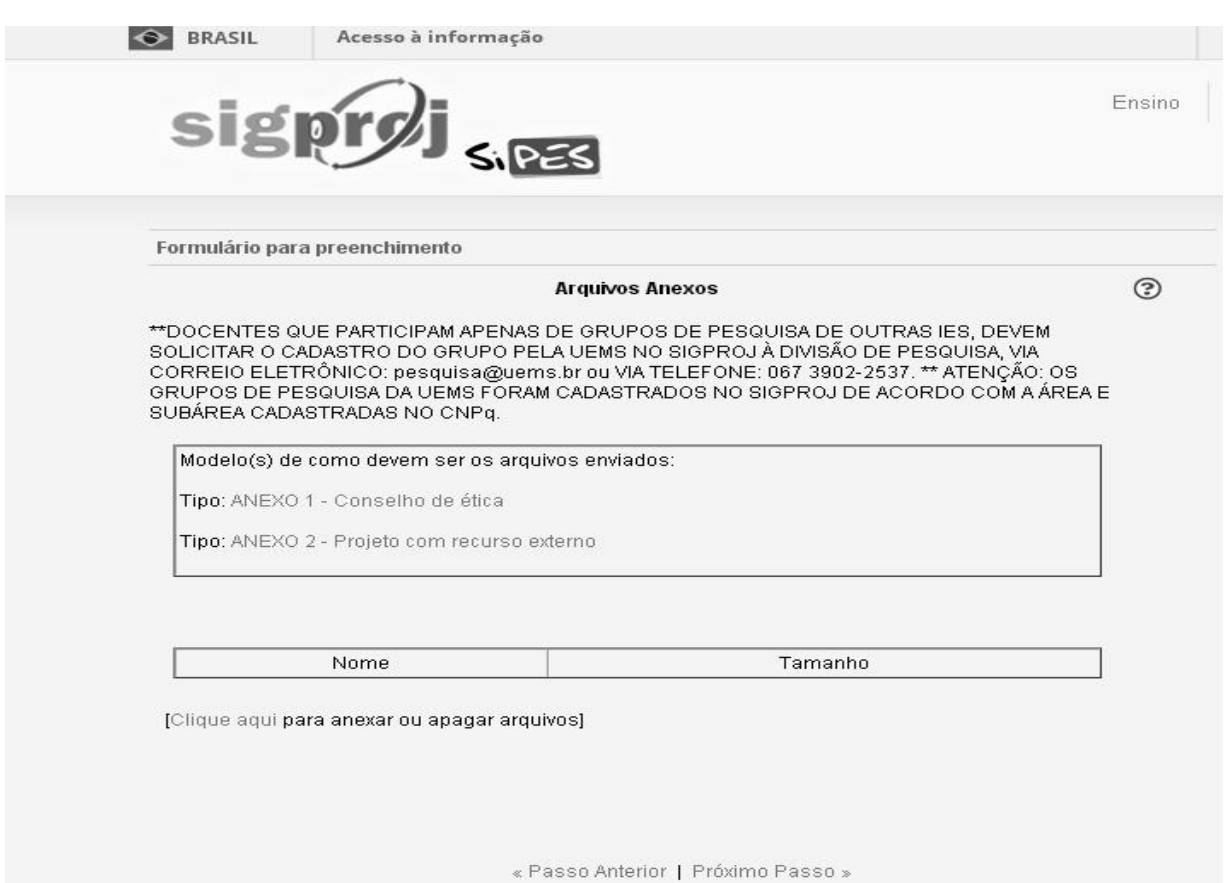

Obs. 01:O sistema admite arquivos com extensões ".doc", ".xlsx" ".pdf" e de imagem (".jpg", ".gif", etc), porém, privilegie o formato ".pdf".

Obs. 02: Os anexos estão disponíveis no próprio SIGProj e devem seguir as exigências das normas do edital.

6º) Antes de fechar a janela de anexos, clique nos arquivos para abri-los e conferir se os mesmos estão corretos, conforme imagem abaixo:

> Cidade Universitária de Dourados - CP 351 - CEP 79.804-970 - DOURADOS – MS Home Page http://www.uems.br E-mail: pesquisa@uems.br ( $\bullet$  3902-2537)

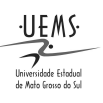

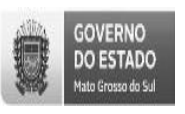

## PRÓ-REITORIA DE PESQUISA E PÓS-GRADUAÇÃO DIVISÃO DE PESQUISA

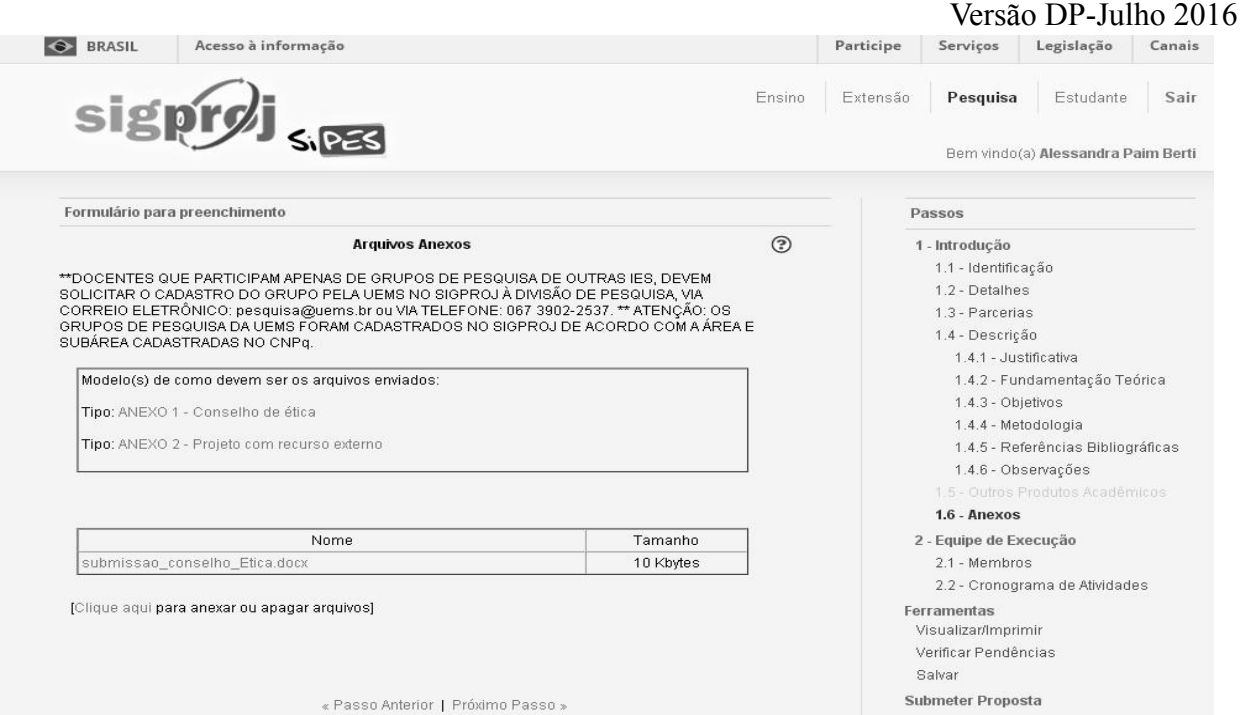

8º) Na opção "Ferramentas", revise a proposta e, depois, clique em "Verificar pendências".

Atenção: Quando o sistema acusar <sup>[Erro]</sup>, a proposta não poderá ser submetida enquanto o erro não for corrigido, no entanto, se acusar  $\left[\frac{A_{\text{N}}\sin\theta}{2}\right]$ , o sistema aceitará a submissão a proposta.

Obs.: Caso a proposta seja salva sem ser enviada, a mesma estará disponível para edição e envio posterior na página inicial do SIGProj – SiPES do proponente (campo "Minhas propostas em elaboração"), durante o prazo de inscrição no edital.

9º) Por fim, clique em "enviar proposta para julgamento", em seguida, em "submeter proposta".

Adiante, o sistema gerará um número de protocolo, anote-o, pois este é o seu comprovante de submissão da proposta.

A partir de então, esta proposta estará na página inicial do SIGProj – SiPES do proponente no campo "Minhas propostas submetidas".

Agradecemos antecipadamente.

Dourados, 09 de agosto de 2016*.*

## Divisão de Pesquisa PROPP-UEMS

Cidade Universitária de Dourados - CP 351 - CEP 79.804-970 - DOURADOS – MS Home Page http://www.uems.br E-mail: pesquisa@uems.br ( $\mathbf{\mathcal{F}}$  3902-2537)